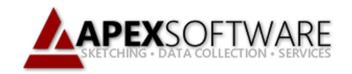

## Apex Sketch v7

## Deleting an Area

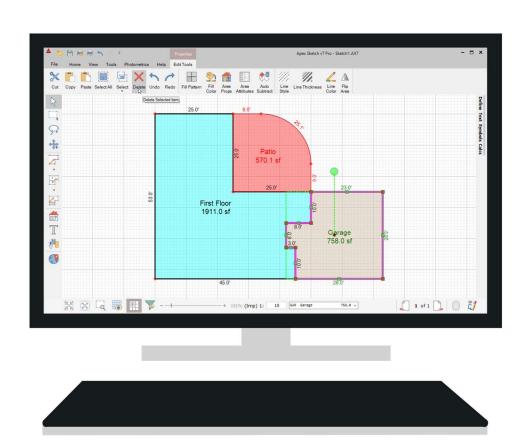

## **Apex Sketch Version 7 – Deleting an Area**

To make any Edits in Apex v7 you will first need to ensure the Pointer tool is selected. Click on the Pointer icon located at the top of the Drawing Toolbar if it is not already selected.

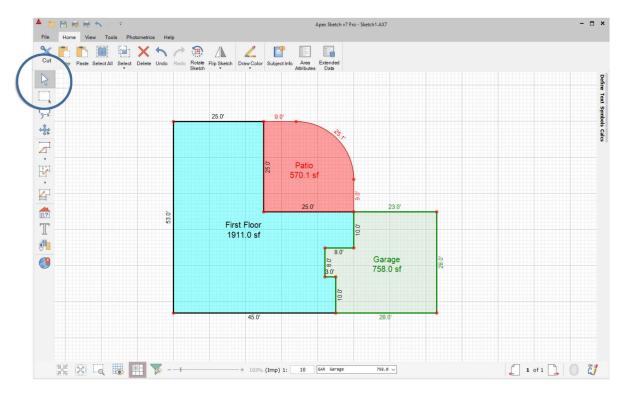

With the Pointer Tool enabled, click inside the Area you want to remove from the sketch. The Area will become highlighted in Purple indicating it can be moved, edited, or deleted.

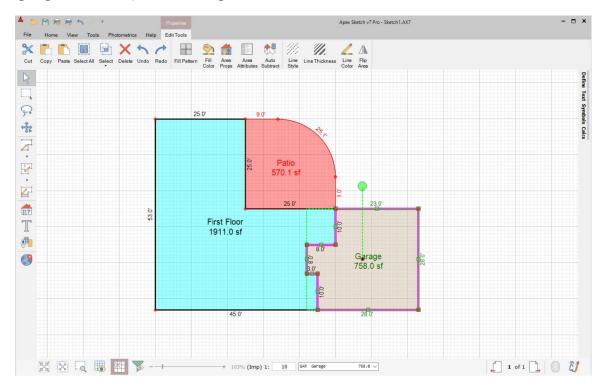

**Note**: Make sure you have selected the Area, NOT the auto-post label(s) and/or a perimeter line.

## **Deleting an Area** (continued)

With the Area you would like to remove from the sketch selected, tap the Delete key on your keyboard to remove the selected Area from the sketch.

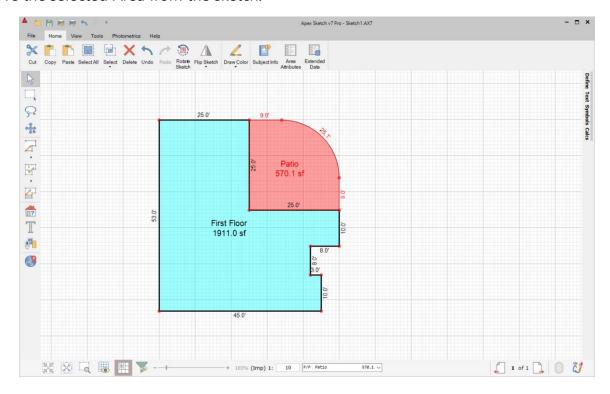

**Note**: You can also click on the Delete button in the Ribbon Bar to delete the selected area.